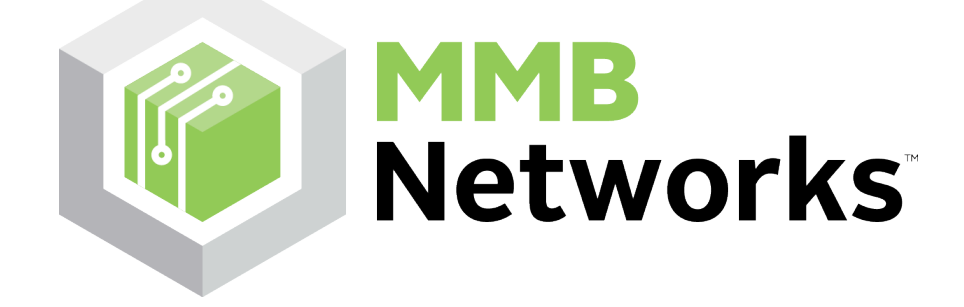

# RapidHA Desktop Startup Guide  $V<sub>0.2</sub>$

Creating a ZigBee HA 1.2 Demo Using RapidConnect Hardware and RapidHA Desktop January 13, 2015

# **MMB Networks**

500-243 College Street Toronto, Ontario, Canada M5T 1R5 (416) 636-3145

### **Revision History**

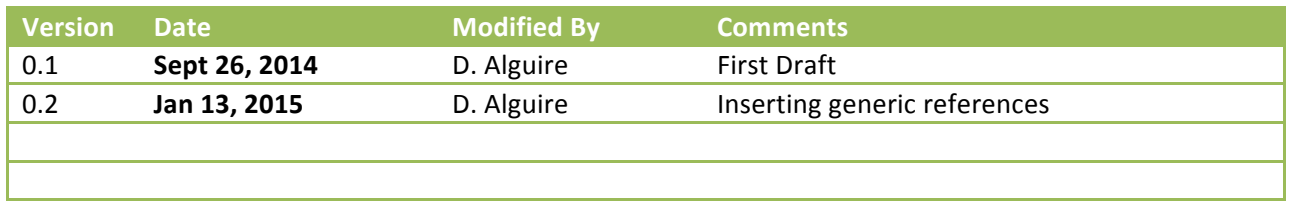

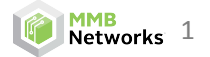

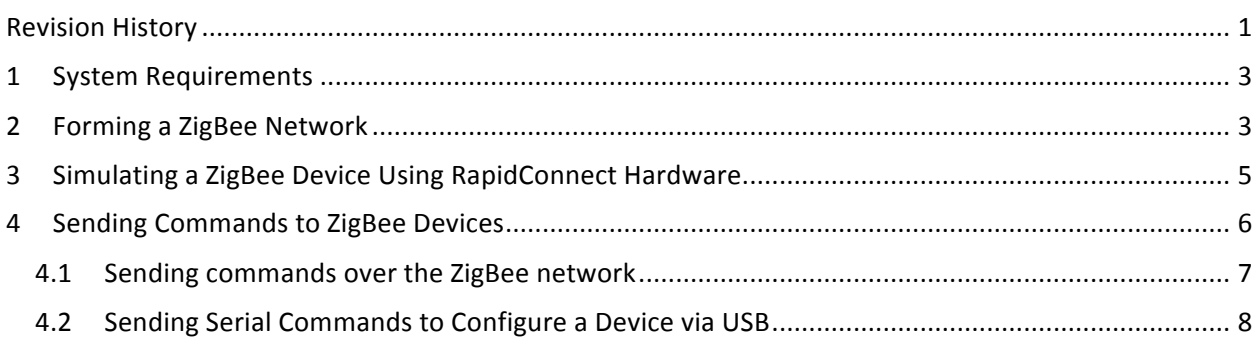

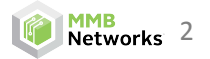

#### **1 System Requirements**

For successful operation of the software, the following is required:

- PC running Windows 7 or later
- Java version 7 or later the RapidHA Desktop software will provide a link to the correct Java download page if it is not found on the system. A PC running a 64-bit operating system requires 64-bit Java.
- Hidden files/folders set to be visible in Windows explorer. Instructions on how to enable this setting can be found here: http://windows.microsoft.com/en-ca/windows/show-hiddenfiles#show-hidden-files=windows-7

#### **2 Forming a ZigBee Network**

The following instructions will outline how to use the MMB RapidConnect Development Kit to perform a simple ZigBee Home Automation (HA) 1.2 demo.

\*Note: the instructions will assume that RapidConnect USB Sticks are being used, but RapidConnect *Development Boards can be substituted for the USB sticks and the process will be unchanged, as long as* the Windows driver for the Development Board has also been installed.

- 1) Download the RapidConnect USB Stick Driver from the MMB Networks Downloads Page. Unzip the package and install the 32 or 64-bit version of the driver, matching the Operating System version (i.e. 32-bit driver for a 32-bit Operating System).
- 2) Choose a RapidConnect USB stick to serve as the **Coordinator** and plug it into the computer.
- 3) Download and launch the RapidHA Desktop installer from the MMB Networks Downloads Page.
- 4) Once installed, launch the RapidHA Desktop software. Select the COM port corresponding to the RapidConnect USB stick and click **Open**. If this is the first time the RapidConnect USB stick has been used, the **Device Configuration** window will automatically open. If it does not, click **Config**.
- 5) Configure the RapidConnect USB Stick to serve as a **Coordinator** by completing the following actions:
	- Click **Select**
	- Navigate to "C:\Users\<username>\AppData\Local\Apps\MMB Networks\RapidHA\config"
	- Select "coordinator.xml" and click **OK**

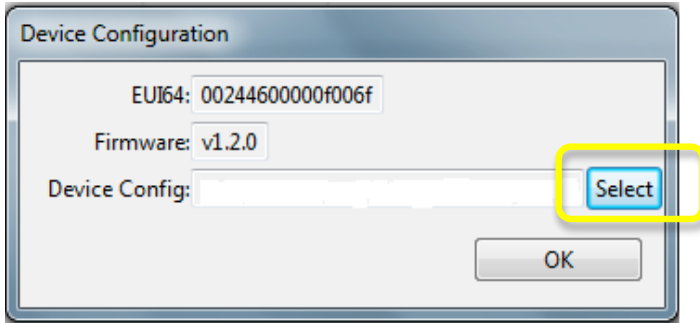

6) Form a ZigBee network by clicking on the Manage button and then clicking Form Network.

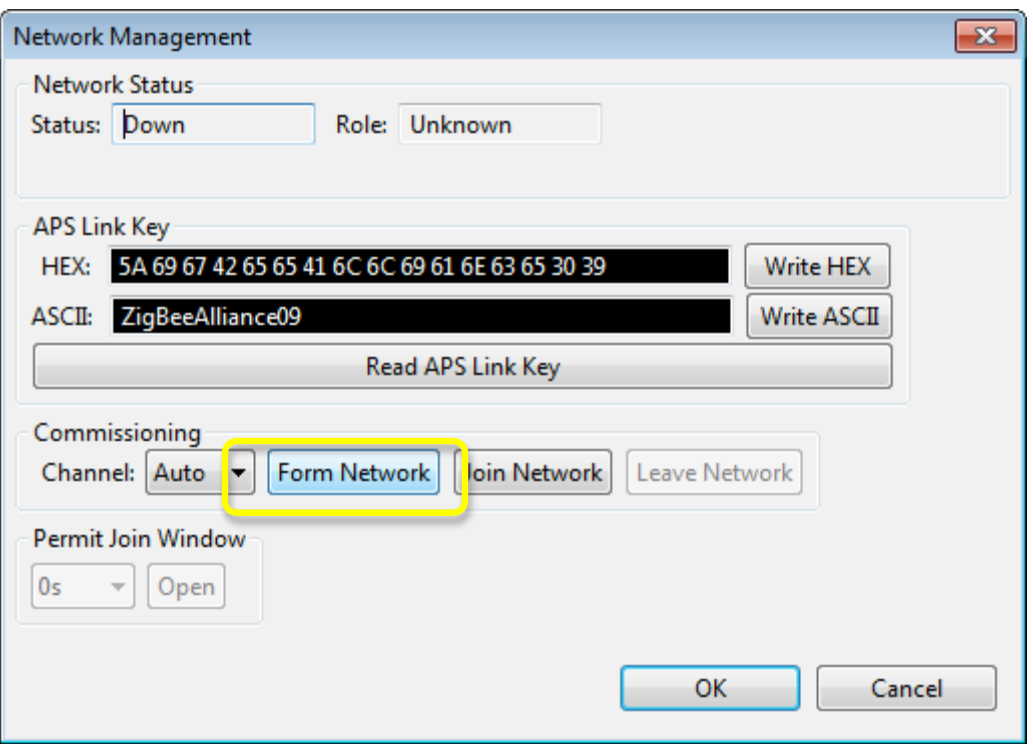

7) Select a Permit Join Window from the drop-down box and then click Open. Then click OK.

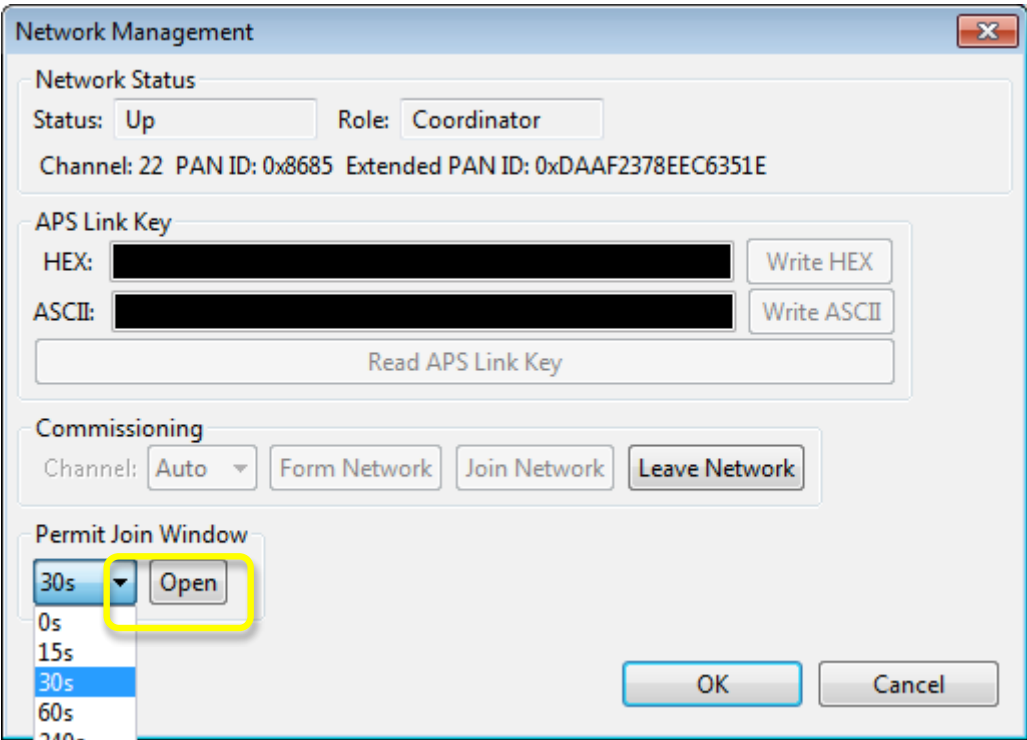

8) The **Coordinator** will now permit other devices to join the ZigBee network for the length of time selected in the Permit Join Window drop-down box. A timer at the bottom of the screen will display the amount of time remaining in the Permit Join Window. If the timer reaches 0s, Permit Join can be enabled again by clicking the Manage button and repeating Step 7.

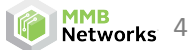

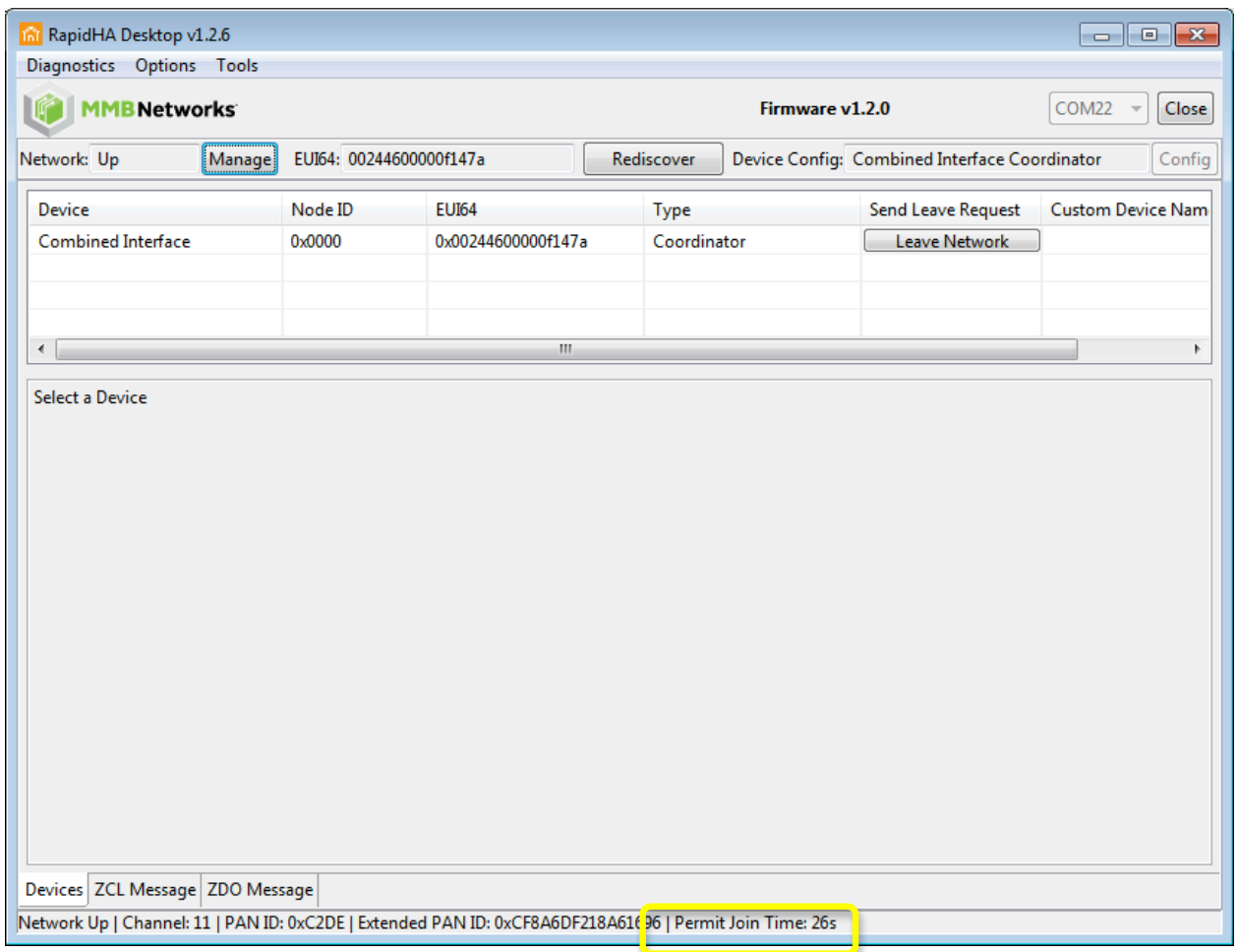

#### **3 Simulating a ZigBee Device Using RapidConnect Hardware**

The following instructions will explain the process of using a RapidConnect USB Stick to simulate a Door Lock and join the network that was formed in the previous section. The Door Lock Device Type was chosen for illustration purposes – other Device Types can be simulated by choosing the appropriate xml configuration files. The instructions will require the user to run two instances of RapidHA Desktop; one for a **Coordinator** and one for a **Door Lock**. The instances can be identified by the value that is displayed next to Device Config at the top right corner of the RapidHA Desktop window.

- 1) Select the COM port corresponding to the RapidConnect USB stick and click **Open.** If this is the first time the RapidConnect USB stick has been used, the Configuration Window will automatically open. If it does not, click Config.
- 2) Configure the RapidConnect USB Stick to serve as a **Door Lock** by completing the following actions:
	- Click **Select**
	- Navigate to "C:\Users\<username>\AppData\Local\Apps\MMB Networks\RapidHA\config"
	- Select "doorlock.xml" and click **OK**

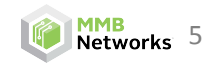

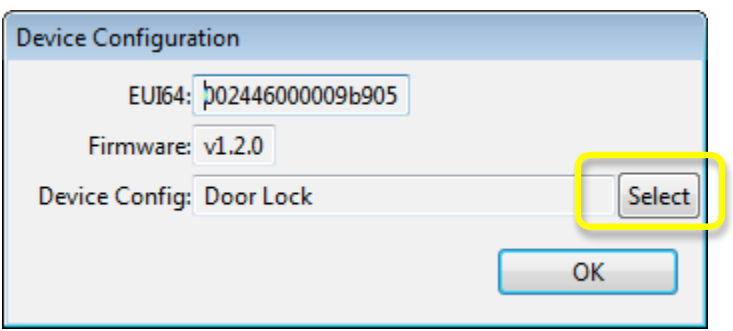

- 3) Now the simulated Door Lock device is ready to join a ZigBee network. Open the **Coordinator** instance of RapidHA Desktop and ensure that Permit Join is enabled, as detailed in Step 7 of the "Forming a ZigBee Network" section.
- 4) Return to the Door Lock instance of RapidHA Desktop and click Manage.
- 5) Click **Join Network**, then click OK.
- 6) The Device Table should now display two devices. After the devices complete Service Discovery, they should be labeled as a **Door Lock** and a **Combined Interface**.

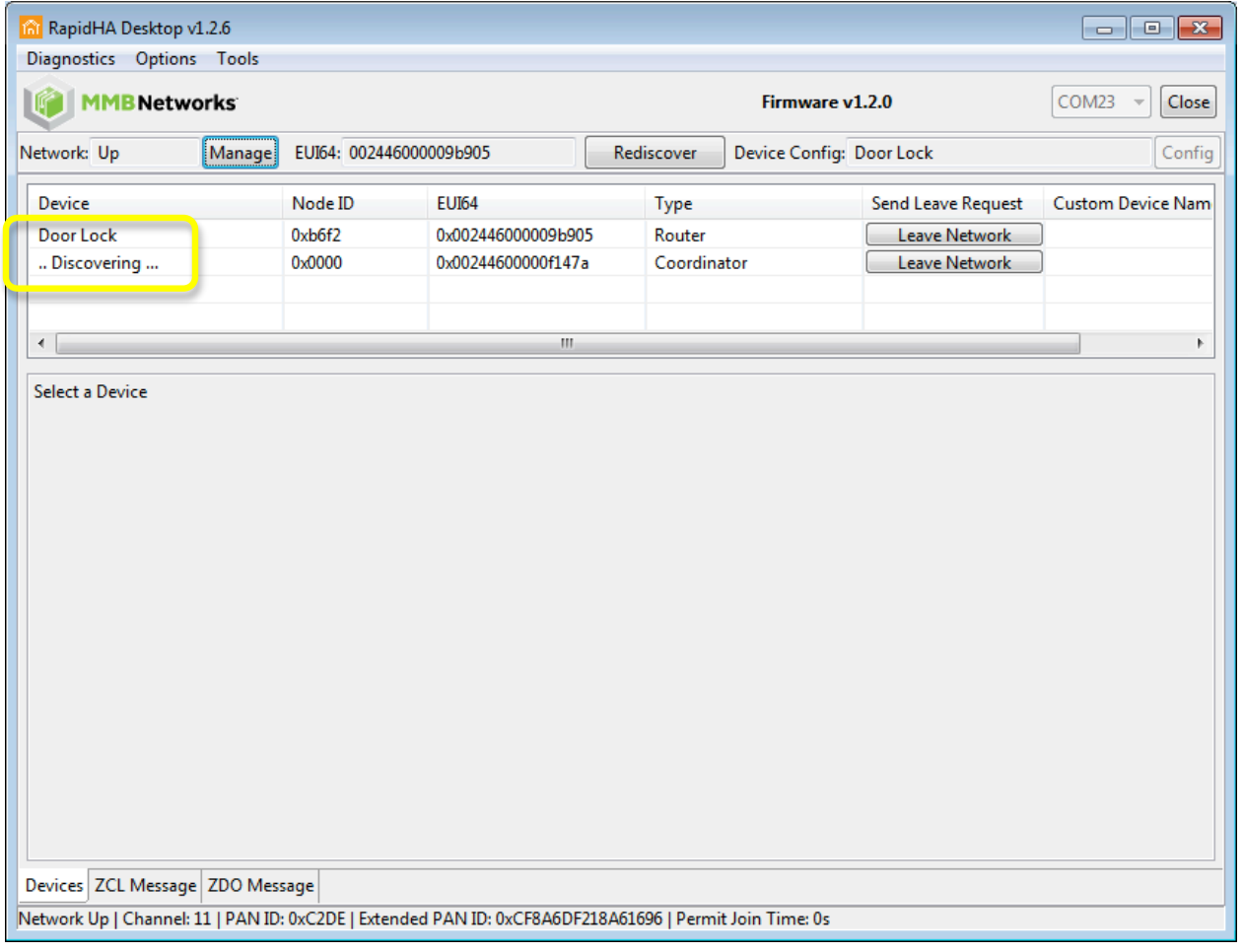

## **4 Sending Commands to ZigBee Devices**

There are two ways to configure devices using RapidHA desktop:

I. Over the ZigBee network, by writing attribute values or sending commands.

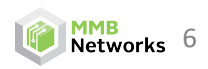

II. Locally, by sending serial commands via USB from the PC connected to the RapidConnect hardware.

The following instructions will explain each of these methods for configuring devices.

#### **4.1 Sending commands over the ZigBee network**

- 1) Open the **Coordinator** instance of RapidHA Desktop (i.e. the instance that displays the **Combined Interface Coordinator** configuration).
- 2) In the Device Table, click on the Door Lock device. This will open the Door Lock device interface.

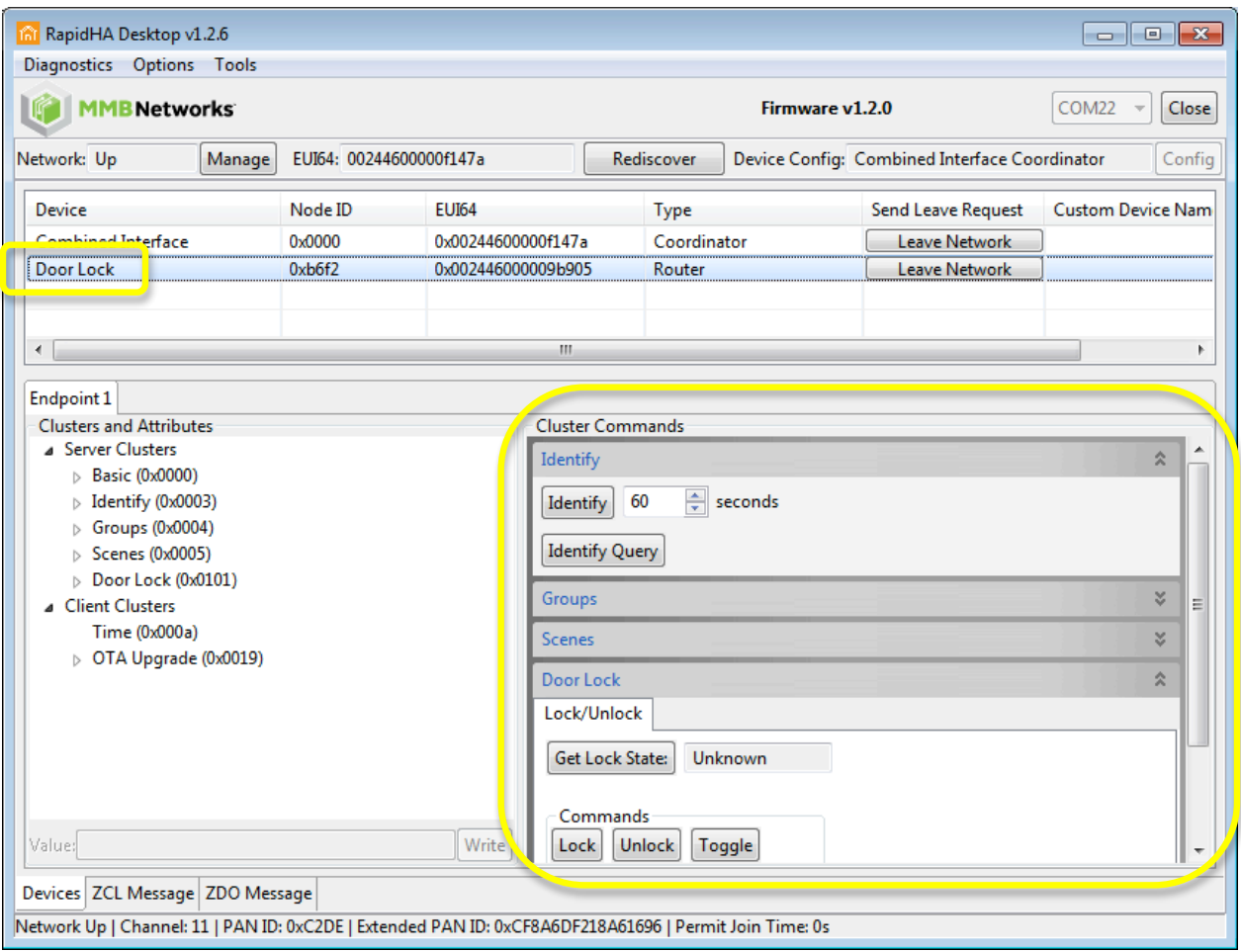

- 9) Under the **Cluster Commands** listed on the right side, click on the **Door Lock** interface to expand it. This interface will provide facilities for issuing commands to manipulate the Door Dock.
- 10) The Get Lock State button can be used to query the current state of the lock (i.e. Locked or **Unlocked**).
- 11) The Lock and Unlock buttons will send commands to change the state of the simulated Door Lock. These state updates will be reflected in the Door Lock instance of the RapidHA Desktop software:

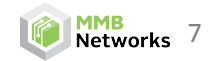

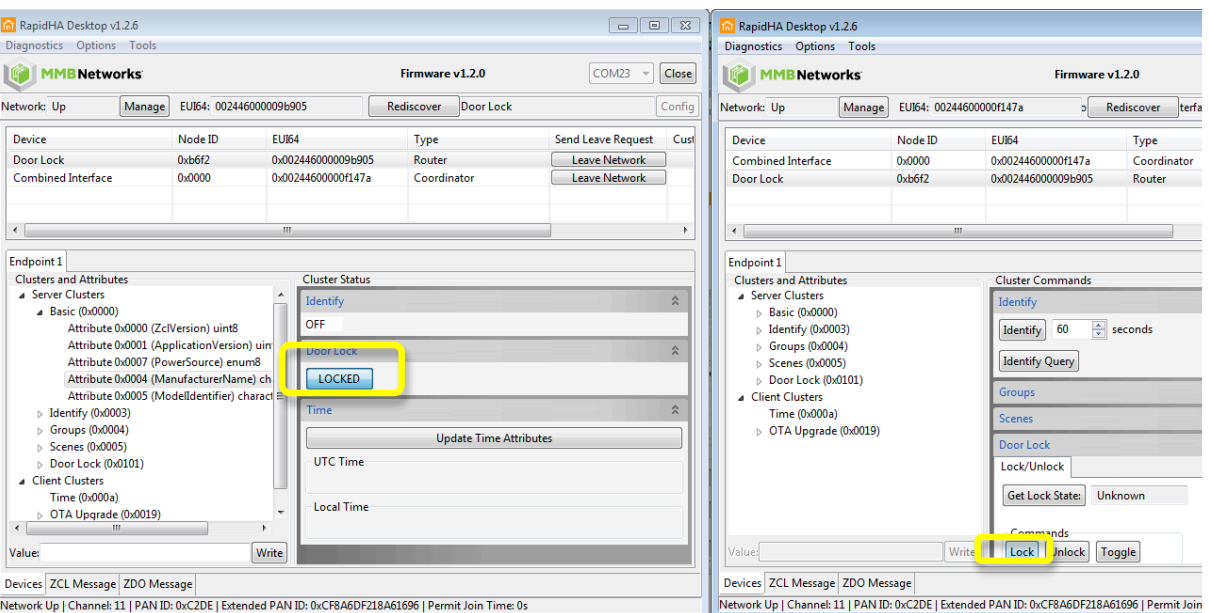

#### **4.2 Sending Serial Commands to Configure a Device via USB**

- 1) Open the Door Lock instance of RapidHA Desktop and click on Door Lock in the Device Table.
- 2) In the **Clusters and Attributes** window, click on the **Basic** cluster to expand it.
- 3) Click on Attribute 0x0004 (ManufacturerName). Since this attribute is a Character String Data Type, it will accept text entered in hexadecimal format, starting with a Length Descriptor. For example, "MMB\_Networks" is represented by the value Oc 4d 4d 42 5f 4e 65 74 77 6f 72 6b 73. The first byte (Oc) represents a length of 12 characters, and the remaining bytes represent **MMB\_Networks** expressed in hexadecimal form.
- 4) The values that are written to these attributes are stored in volatile memory. Thus, they will remain as long as the RapidConnect USB Stick is not power cycled.

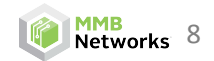

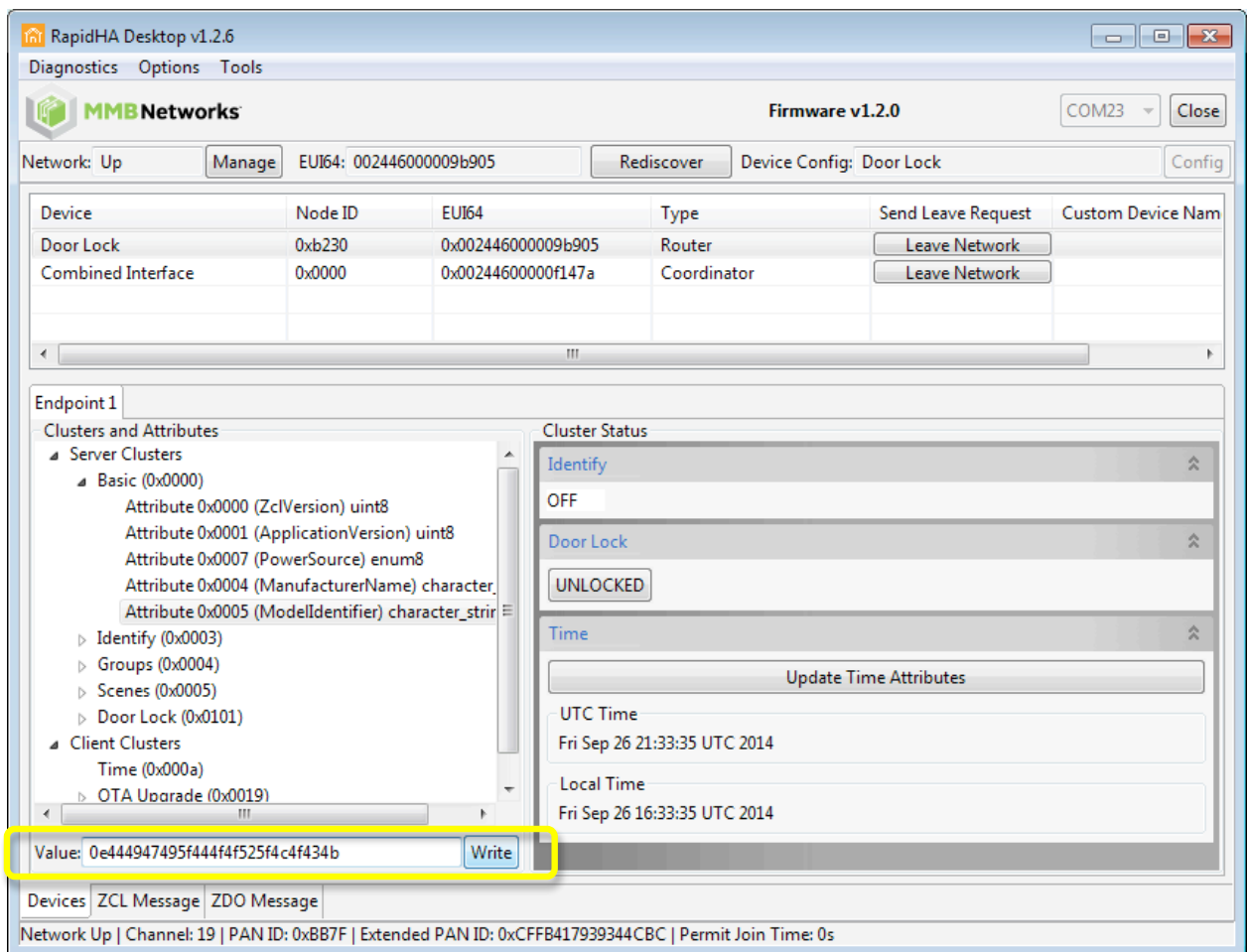

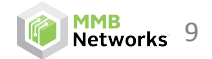